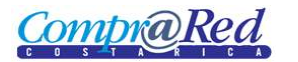

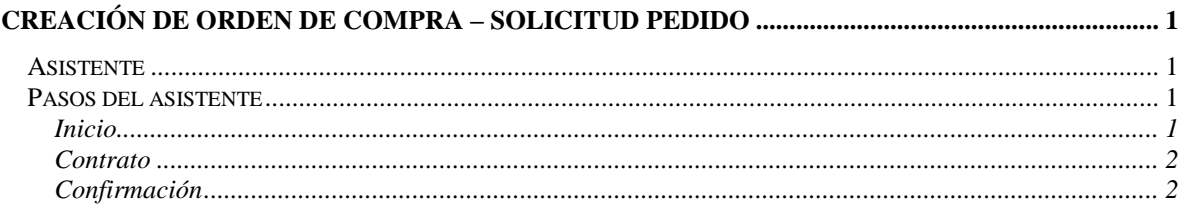

# <span id="page-0-0"></span>**Creación de Orden de Compra – Solicitud Pedido**

## <span id="page-0-1"></span>**Asistente**

Para la creación de la orden de compra se cuenta con un asistente que va a facilitar el proceso.

Para poder crear una orden de compra se necesita ser un analista. El usuario debe estar autenticado en el sistema.

### <span id="page-0-2"></span>**Pasos del asistente**

<span id="page-0-3"></span>*Inicio*

#### Creación de Orden de Compra

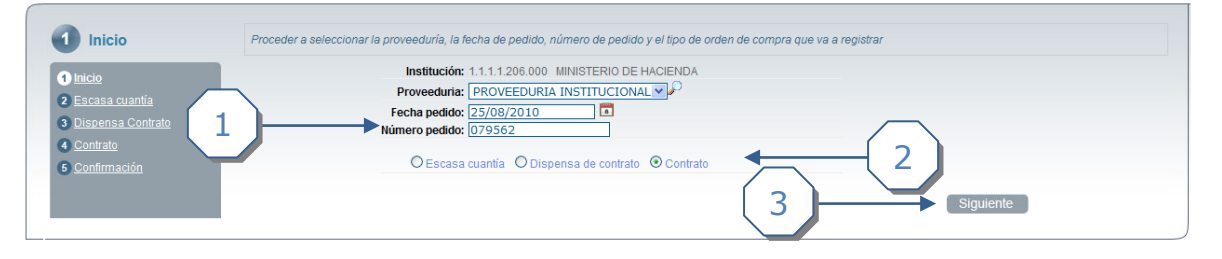

- 1. Completar la siguiente información:
	- a. Seleccionar la proveeduría relacionada a la institución del usuario autenticado.
	- b. Ingresar una fecha de pedido no mayor a la fecha actual.
	- c. Ingresar un número de pedido. El sistema muestra como opción el máximo número pedido asociado a la institución que se puede ingresar.
- 2. Se escoge el tipo de orden de compra, en este caso se escoge "Contrato".
- 3. Dar click al botón *Siguiente*.

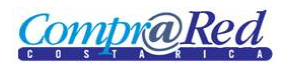

# <span id="page-1-0"></span>*Contrato*

### Creación de Orden de Compra

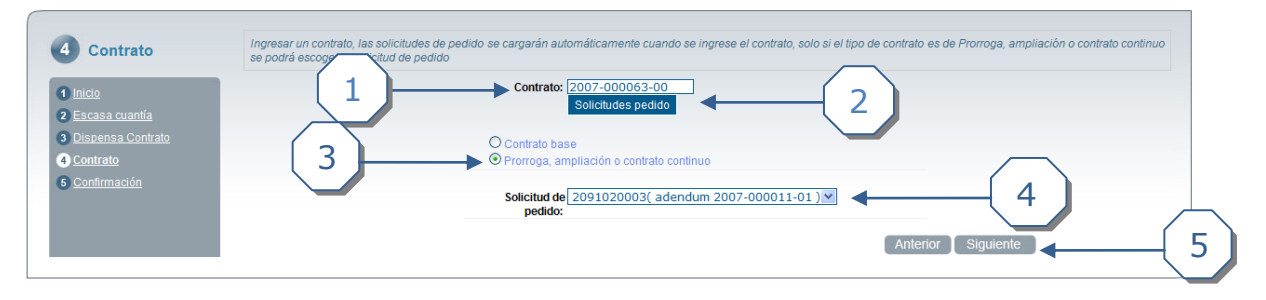

- 1. Se debe de ingresar un Contrato. Se tiene un texto de ayuda, que listará los Contratos asociados a la institución (relacionada al usuario autenticado).
- 2. Al ingresar el contrato, dar click al botón *Solicitud pedido*.
- 3. Escoger la opción Prorroga, ampliación ó contrato continuo.
- 4. La lista desplegable de Solicitud de pedido solo se habilita cuando se escoge la opción en el paso 3 *Prorroga, ampliación o contrato continuo*.
- 5. Dar click en el botón *Siguiente*

### <span id="page-1-1"></span>*Confirmación*

### Creación de Orden de Compra

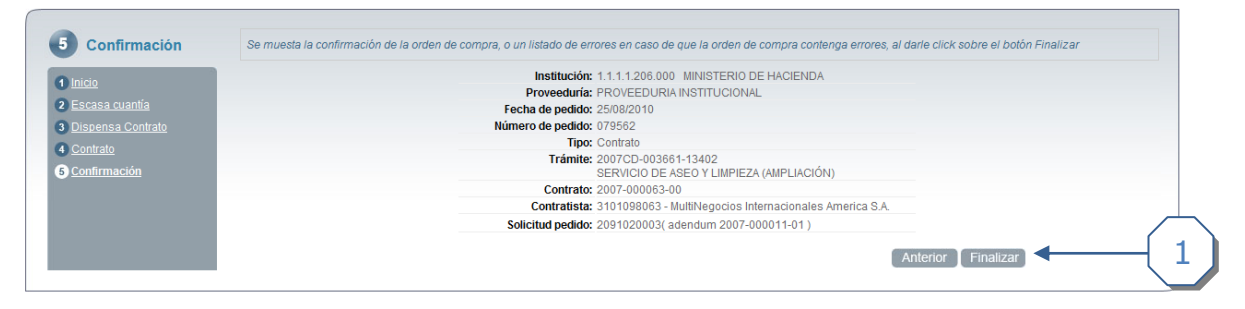

1. Se muestra un mensaje de confirmación con la información de la orden de compra que se va a guardar. Dar click en el botón *Finalizar* para crear la Orden de Compra.